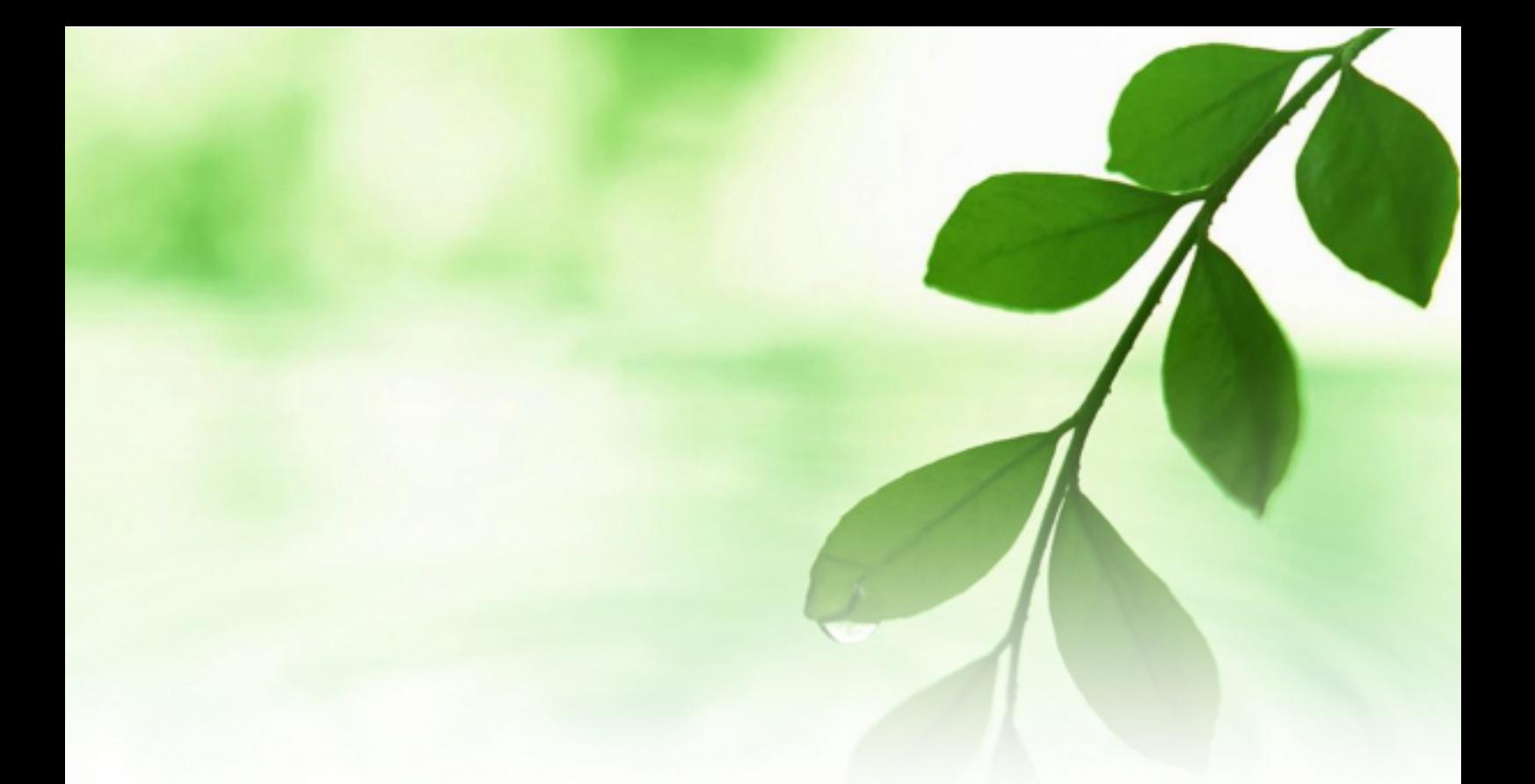

# アフィリエイト入門講座 「あし@」

~足跡ツールの設置と使い方~

【naruto】

#### ■著作権について

本冊子と表記は、著作権法で保護されている著作物です。 本冊子の著作権は、発行者にあります。 本冊子の使用に関しましては、以下の点にご注意ください。

#### ■使用許諾契約書

本契約は、本冊子を入手した個人・法人(以下、甲と称す)と発行者(以下、 乙と称す)との間で合意した契約です。本冊子を甲が受け取り開封するこ とにより、甲はこの契約に同意したことになります。

#### 第1条本契約の目的:

乙が著作権を有する本冊子に含まれる情報を、本契約に基づき甲が非独 占的に使用する権利を承諾するものです。

#### 第2条禁止事項:

本冊子に含まれる情報は、著作権法によって保護されています。甲は本 冊子から得た情報を、乙の書面による事前許可を得ずして出版・講演活 動および電子メディアによる配信等により一般公開することを禁じます。 特に当ファイルを 第三者に渡すことは厳しく禁じます。甲は、自らの事 業、所属する会社および関連組織においてのみ本冊子に含まれる情報を 使用できるものとします。

第3条損害賠償:

甲が本契約の第2条に違反し、乙に損害が生じた場合、甲は乙に対し、 違約金が発生する場合がございますのでご注意ください。

第4条契約の解除:

甲が本契約に違反したと乙が判断した場合には、乙は使用許諾契約書を 解除することができるものとします。

#### 第5条 青任の範囲:

本冊子の情報の使用の一切の責任は甲にあり、この情報を使って損害が 生じたとしても一切の責任を負いません。

#### ■足跡ツール「あし@」の設置

ここでは、あなたが作成したブログへのアクセスを増やすために便利な 足跡ツール「あし@」の設置と使い方について説明します。

「あし@」とは自らのブログを訪問した方が、足跡を記録するサービス で、訪問した先が「あし@」に参加していたなら 、足跡がつく仕組み の サービスです。

そうすることにより、「あし@」からの訪問者も増えてくるといったメリ ットがあります。

分かりやすく例えるなら、ソーシャルネットワークサービス「mixi」の 「あしあと」機能のブログ版といったところでしょうか。

設置自体はさほど難しくありません。是非チャレンジしてくださいね。

では早速、「あし@」の登録と設置を行っていきましょう。

#### 【「あし@」の登録】

- 1.「あし@」の公式 HP へアクセスします。 ⇒ http://www.ashia.to/
- 2.下の画面が表示されましたら、画面右の<mark>「新規登録 今すぐ登録</mark> しよう!」をクリックします。

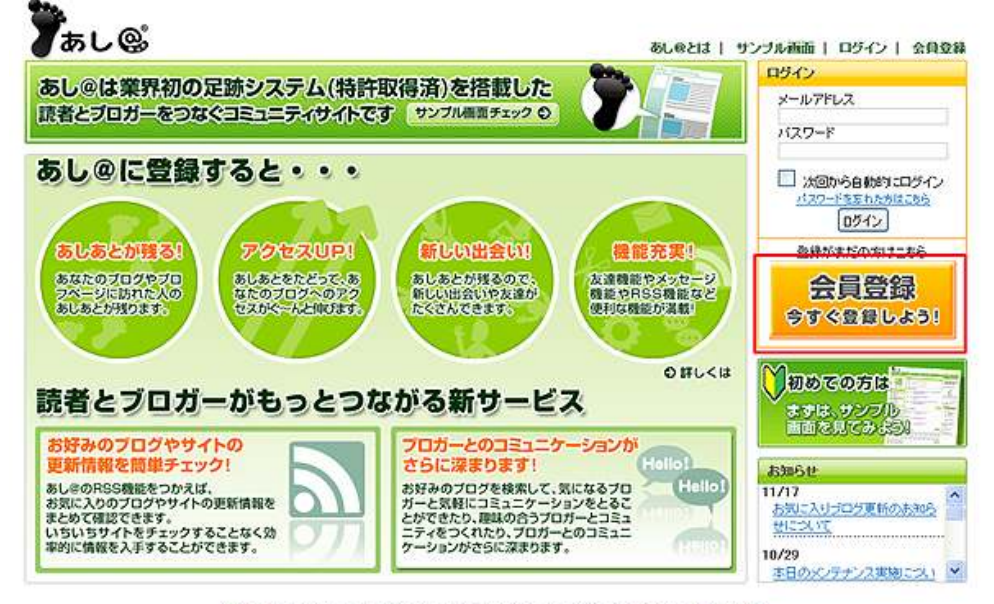

あしのトップ | ヘルプ | 利用規約 | ルールとマナー | ブライバシーボリシー | 運営会社 COPYRIGHTS @ 35L @ ALLRIGHTS RESERVED.

3.メールアドレス登録画面が表示されますので、メールアドレスを 入力して、<mark>「メールを送信する」</mark>をクリックします。

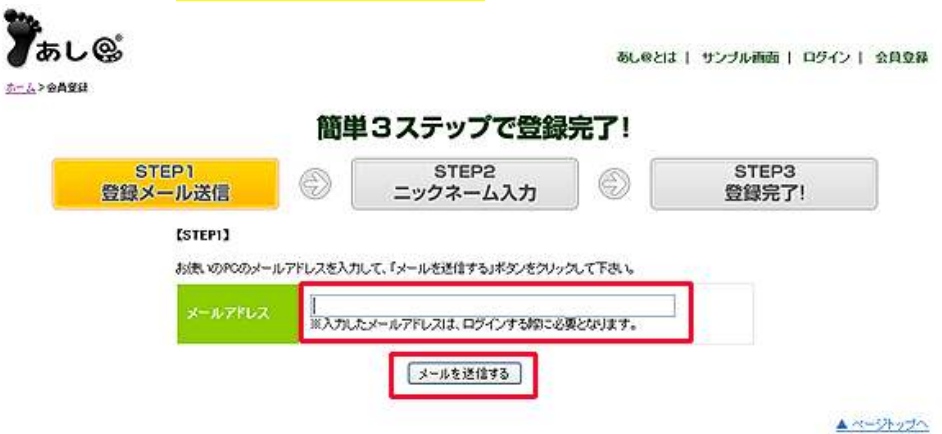

4.すると、以下の画面が表示されます。 メールが届いていますので、「あし@」からのメールを確認します。

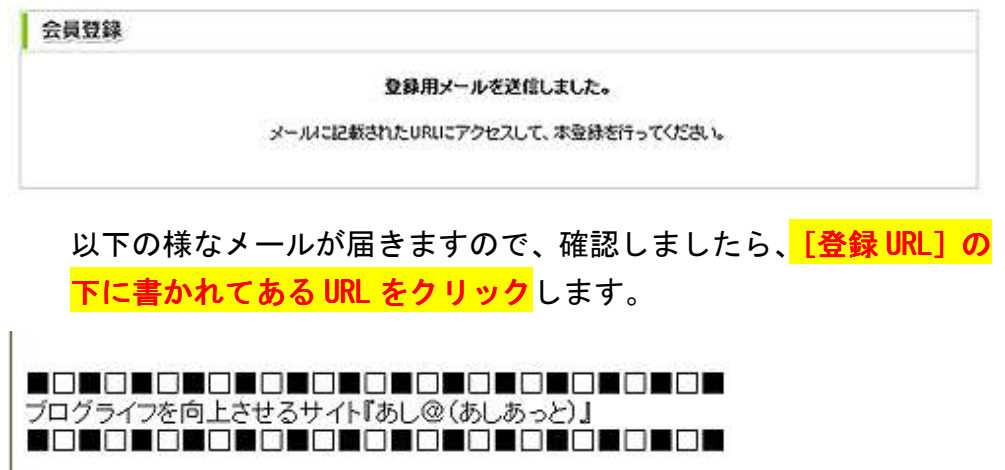

あし@へのご利用をご希望頂き、誠にありがとうございます。

以下の登録URLにアクセスし、登録手続きを行なって下さい。

[登録URL]

※URLにアクセス頂い際に「システムエラー」と表示されることがあります。<br>システム負荷によるものですので、大変申し訳ありませんが、30分ほどお待ちいただき、<br>再度アクセスをお願い致します。

----------発行:あし@事務局 [URL] http://www.ashia.to/ [mail] info@ashiato-support.jp <u>in conco</u>cos Ξ

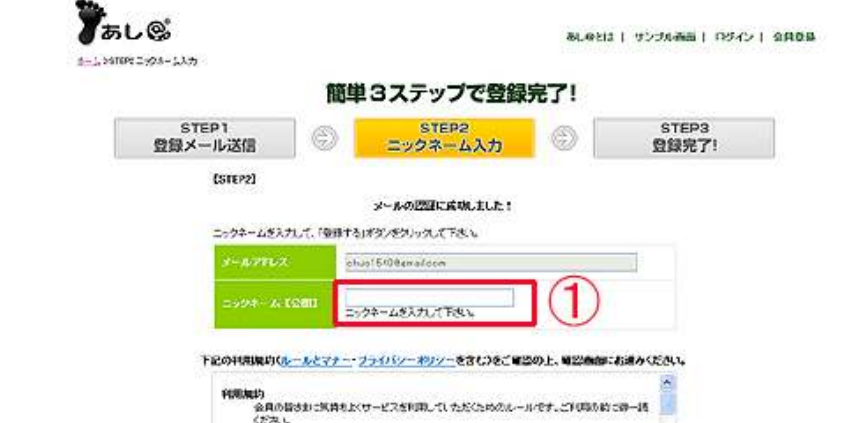

数1条(日的)<br>本現はまっディアインデックス株式会社はパド型社交い方が提供する。「友人の」(以下「本<br>ワービス」というを会員(現2版)で定義が中国するにあたってクリ供給料を定めるものとしま<br>7。

- \* \*<br>酒2名の食品を<br>宿泊人は、本地おき形長、当社の生める手根に従ってホリービスの利用を申し込み、かつ、<br>酒3名(会員登録)<br>酒3名(会員登録)

 $\bigotimes^{\text{SILLU},\text{C-RRL}}_{\text{SALS}}\underbrace{\text{SALS}}_{\text{SALS}}\underbrace{\text{SALS}}_{\text{SALS}}\underbrace{\text{SALS}}_{\text{SALS}}\underbrace{\text{SALS}}_{\text{SALS}}\underbrace{\text{SALS}}_{\text{SALS}}\underbrace{\text{SALS}}_{\text{SALS}}\underbrace{\text{SALS}}_{\text{SALS}}\underbrace{\text{SALS}}_{\text{SALS}}\underbrace{\text{SALS}}_{\text{SALS}}\underbrace{\text{SALS}}_{\text{SALS}}\underbrace{\text{SALS}}_{\text$ 

 $\begin{array}{|c|c|c|}\hline \textbf{O} & \textbf{max} & \textbf{O} & \textbf{O} & \textbf{O} & \textbf{O} \\ \hline \textbf{I} & \textbf{I} & \textbf{I} & \textbf{I} & \textbf{O} & \textbf{O} & \textbf{O} & \textbf{O} \\ \hline \textbf{I} & \textbf{I} & \textbf{I} & \textbf{I} & \textbf{O} & \textbf{O} & \textbf{O} & \textbf{O} & \textbf{O} \\ \hline \end{array}$ 

5.クリックしますと、登録手続きの画面が表示されます。

 ①のニックネームを入力後、②の「利用規約(ルールとマナー・ ルールとマナー・ フライバシーポリシーを含む)に同意する」にチェックを入れます。 チェックを入れましたら、③の「登録する」をクリックします。

6.以下の画面が表示されましたら、登録作業は完了です。 この画面は続いて設定を行う際に必要ですので、そのままにして おきます。

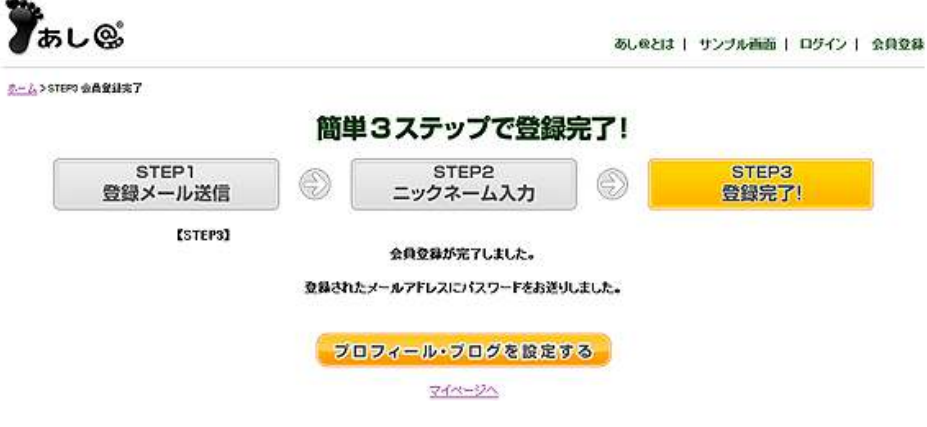

### 「あし@」から、パスワードなどが書かれたメールが届きます。 忘れないようにメモを取るか、メール文章を印刷しておきましょう。

## ▙▊▙▊▙▊▙▌▐▊▙▊▊▊▊▊▊▊▊▊▊▊▊▊▊▋▊▊▐▊▋▊<br>ゔ゙゙゙゙゙ログライフを向上ざせるサイト゚゙゙゙゙あし@〈あしあっと)」<br>▐▋▊▐▊▌▐▋▌▐▋▌▊▌▊▋▊▊▊▊▊▊▋▊▋▋▊▋▋▋▌▋▌

あし@にご登録頂き、誠にありがとうございます!

以下の内容でご登録が完了したことをお知らせ致します。

まず、「メールアドレス」と「パスワード」であし@にログインし、<br>マイページに表示されている貴方専用貼り付けタグをコピーして、 貴方のブログにあし@ブログパーツを設置しましょう!

※プログをお持ちでない方は、タグの貼り付けは不要です。

設置の仕方が分からない方は、<br>【設置マニュアル】 <u>http://www.ashia.to/put/</u><br>でわかりやすく説明しています。

٣Ĥ.

メールアドレス

パスワード

※ログイン後、ご自身の覚えやすいパスワードに変更しておくと便利です。

あし@の様々なサービスを活用して、プログライフを楽しみましょう♪

発行:あし@事務局 [URL] http://www.ashia.to/ [mail] info@ashiato-support.jp

#### 以上で、「あし@」の登録は完了です。

次に、「あし@」の設定を行いましょう。

#### 【「あし@」の設定】

ш.

**Service** 

1. 【「あし@」の登録】の手順 6 で表示された画面で、<mark>「プロフィール・</mark> <mark>ブログを設定する」</mark>をクリックします。

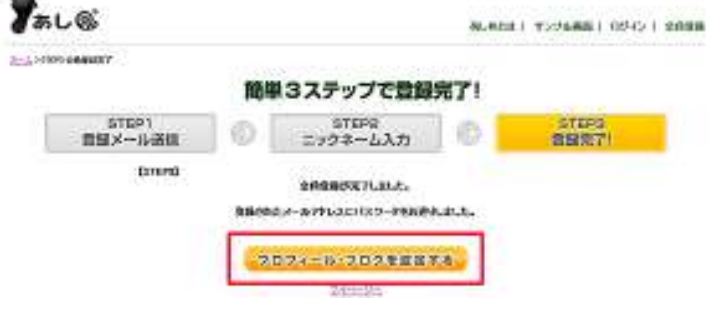

2.プロフィール編集画面が表示されますので、必要事項を入力します。

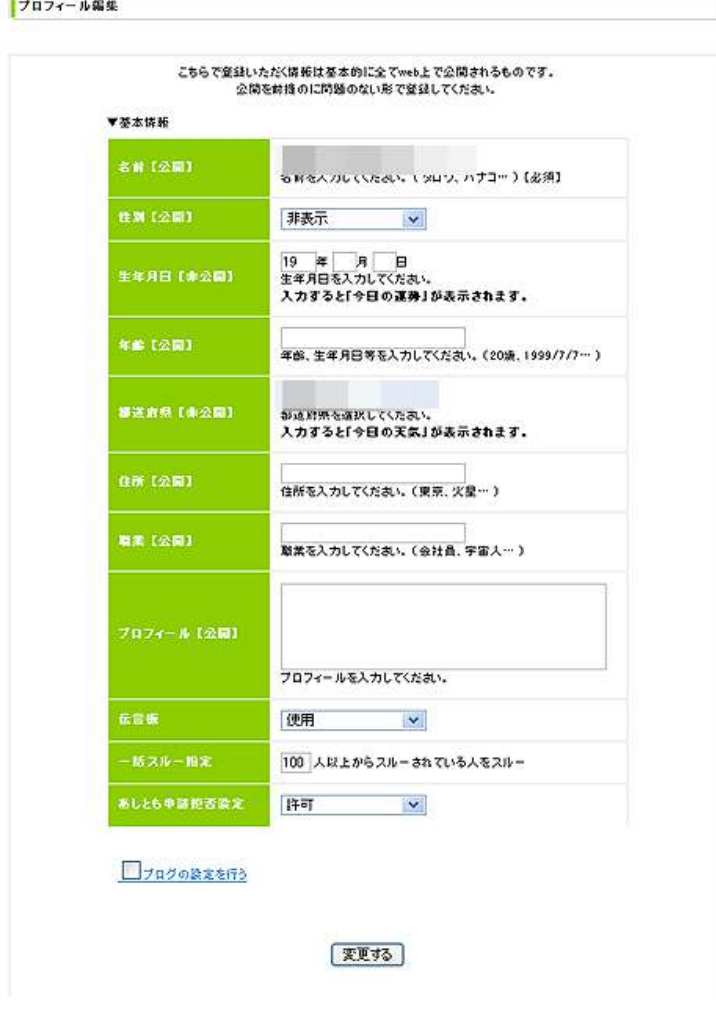

入力しましたら、「ブログの設定を行う」にチェックを入れます。 チェックを入れますと、画面下にブログ情報入力画面が表示され ますので、あなたのブログ情報を入力します。

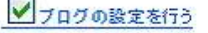

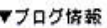

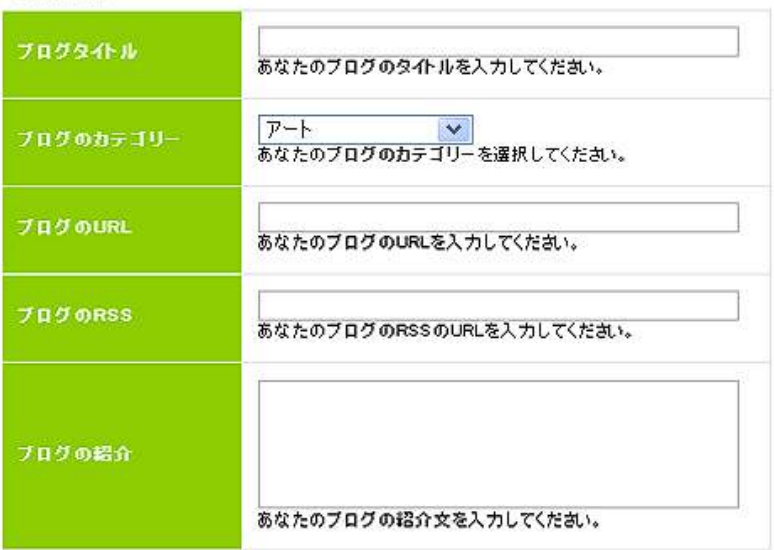

変更する

全て入力しましたら、<mark>「変更する」</mark>をクリックします。

3. 確認画面が表示されますので、間違いがなければ<mark>「この内容で変更</mark> する」をクリックします。

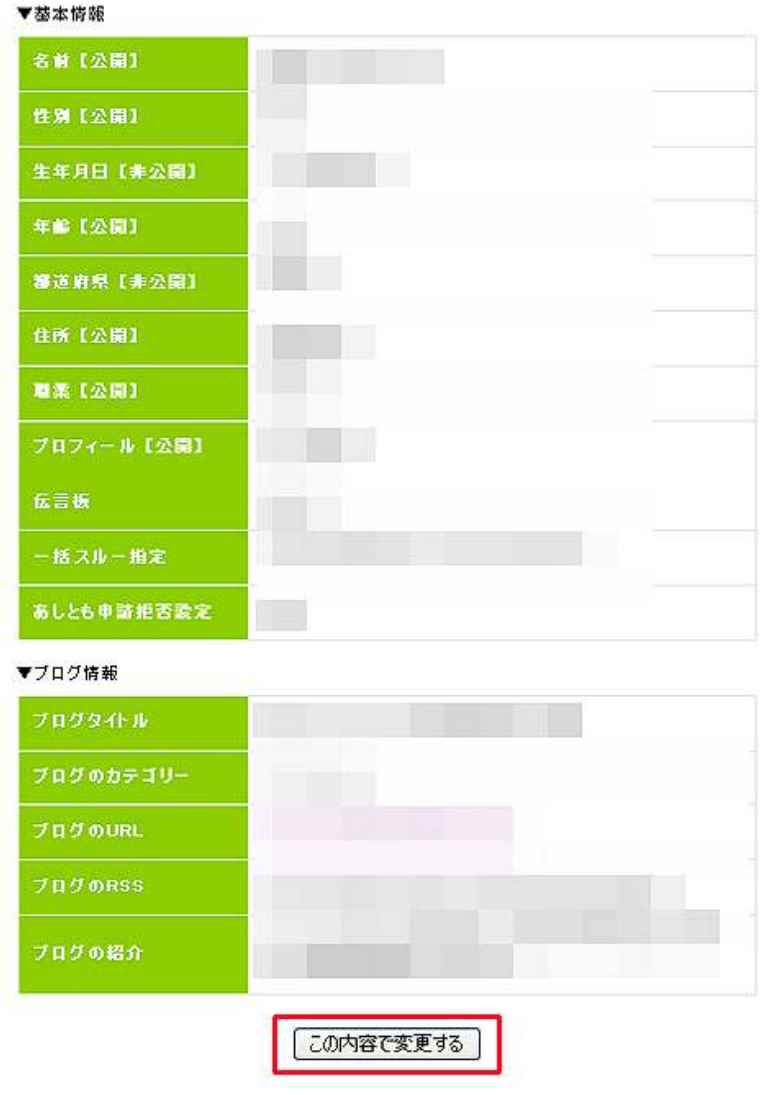

こちらで登録いただく情報は基本的に全てweb上で公開されるものです。 公開を前提のに問題のない形で登録してください。

4.以下の画面が表示されましたら、プロフィール及びブログの設定は 完了です。

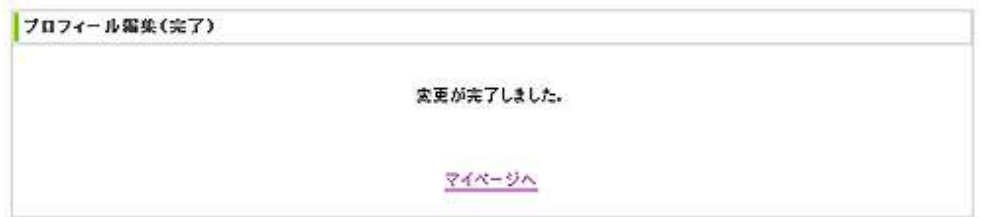

5.次に、「あし@」の HTML タグを、あなたのブログに貼り付ける 作業を行います。

 ここでは例として、「FC2 ブログ」に貼り付けてみましょう。 「FC2 ブログ」の管理画面にアクセスして、管理画面の左サイド バーから、<mark>「プラグインの管理」</mark>をクリックします。

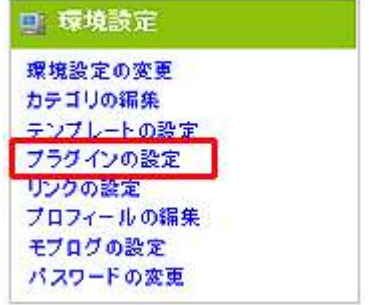

7. プラグイン管理画面上部の PC 用メニューから<mark>「公式プラグイン追加」</mark> をクリックします。

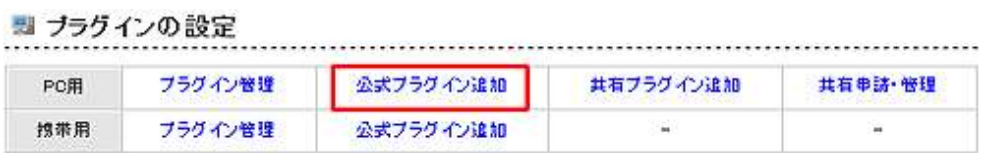

## 8. 拡張プラグインからフリーエリアの<mark>「追加」</mark>をクリックします。

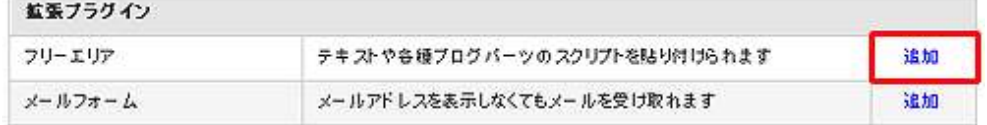

9.あし@の<mark>「マイメニュー一覧」→「タグ管理」</mark>にアクセスして、画面左 サイドバー下の「●●(あなたのユーザー名)さんの貼り付けタグ」 にある HTML タグを全てコピーします。 注目のキーワード 090 | 東蛮変 土戸後で リフォーム 落間 発体時 オンラインゲーム 引続し 息味もサーム取らし |<br>|神崎ひろし色テスト用さんの<br>|プロフィール フロフィール編集(完了) NO MAGE ■ ※ N271.91 ト マイベージャ Li N 第二 神崎の3人のテオ用 ■ 東性 □■ 37歳 **11回 礼保市北区 ED** with テスク用です。 2024-484 2024-484 | 神崎ひろし色テスト用 きんの<br>| ブログデータ - フロッテース<br>- タイトル<br>- 実チンアフィリエ-小で日指セ月<br>- 収100万円 ンカテゴリー<br>アフィリエイト May China<br>http://hiroshiproblog.05.4:2.com/<br>http://hiroshiproblog.05.4:2.com/ 2 紹介<br>アフィリエイト知ら者でも満して<br>アフィリエイト知ら者でも満して<br>良校に00万円を得られる為の役<br>まつ情報を18供するフログで<br>す。  $5 + 20$ 神経ひろしゅテスト用 さんの Gorot types" (and Japango)<br>profilate //assessariones<br>As profilationes: "As profilationes" スポンサードリンク(PR) 英語を諦めた人にバカ売れ<br>の数材 セインカミュも経験/写本・無料 (拡大画面) ここを全て コピーします。神崎ひろし@テスト用 さんの 貼付けタグ Goript type="text/gavagetiat" src="http://ashla.to/client As.php?td=105442TXVscriptX

## 10.フォームに**貼付けタグ**を貼り付け、<mark>「追加」</mark>ボタンをクリック します。

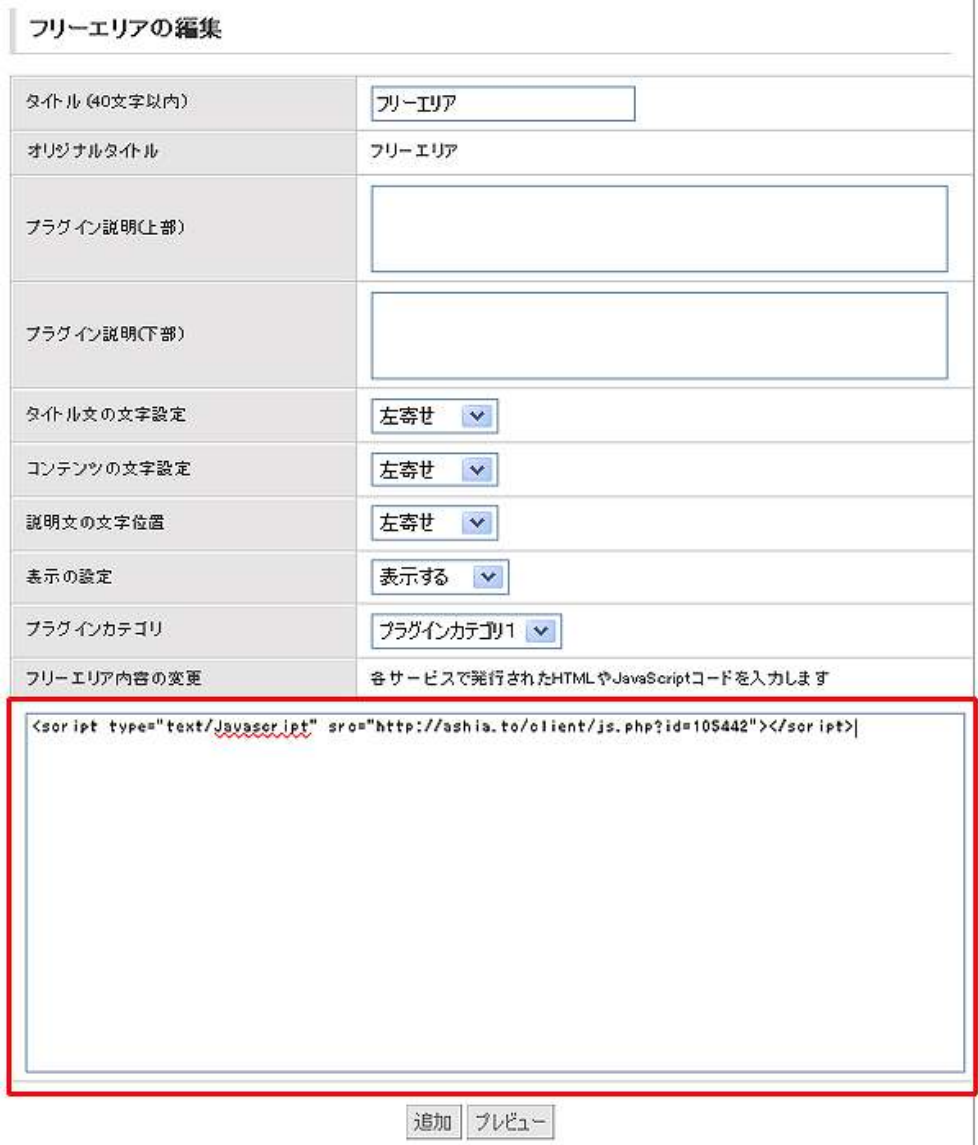

11. ブログを確認します。 画面上部に「あし@」クライアントが表示されたら設置完了です。

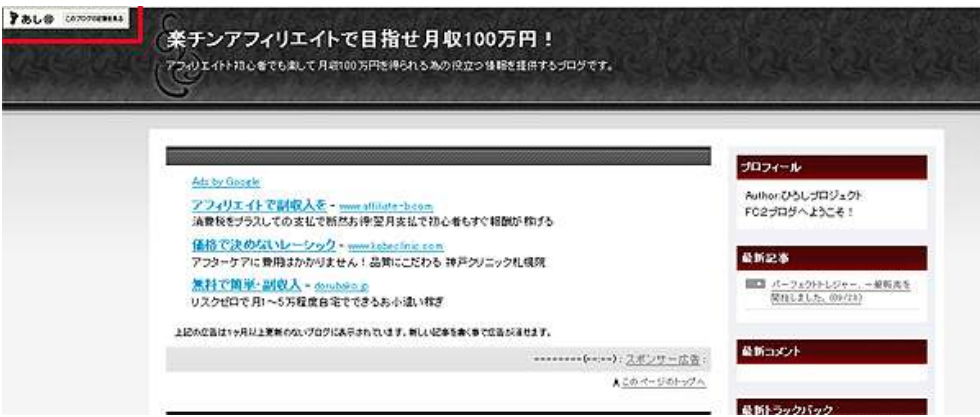

以上が、「あし@」設置方法の説明でした。

尚、各ブログサービスの「あし@」設置方法につきましては、 以下のリンクに詳しく載っておりますので、是非ご覧下さい。

<対応ブログ>(あし@HP 内)

⇒ http://www.ashia.to/put/

#### 【「あし@」の使い方】

最後に、「あし@」の使い方について説明します。

最初に述べた通り、「あし@」はブログのあしあとツールです。

使い方は

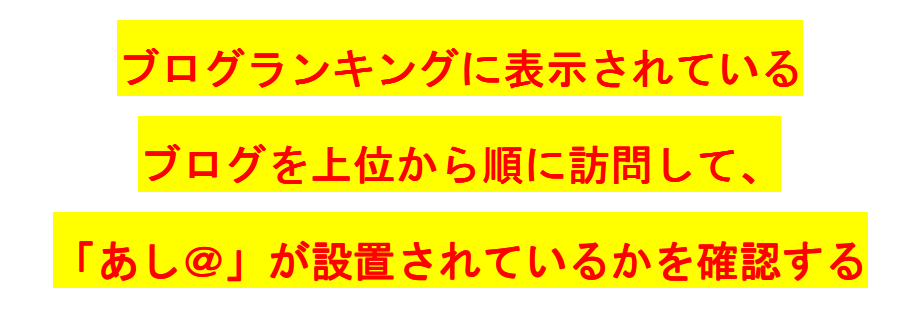

たったこれだけです。

但し、ここで注意していただきたい事があります。

それは、ブログ訪問前に「足跡クッキー」というものを発行しておく必 要があります。

これを発行しない状態でブログを訪問しても、相手側のブログにあなた の「あしあと」は残りません。

「足跡クッキー」が発行されているかどうかは、「あし@」のメイン画面 で確認する事が出来ます。

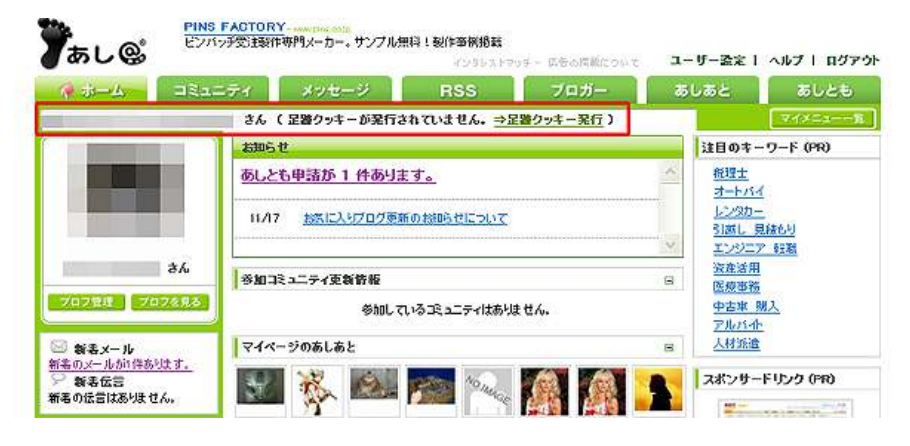

赤枠で囲まれた部分のメッセージが表示されている場合は、「足跡クッキ ー」を発行する必要があります。

「足跡クッキー」の発行方法です。

1.赤枠で囲んだ<mark>「⇒足跡クッキー発行」</mark>をクリックします。

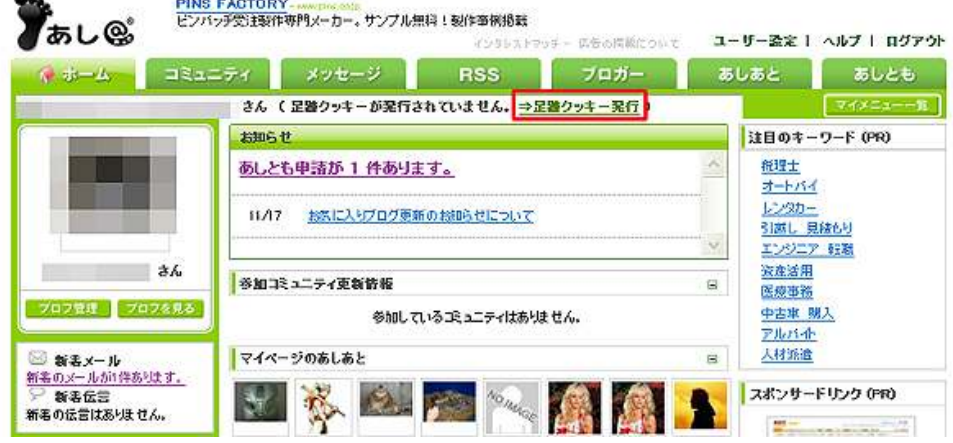

2. 以下の画面が表示されましたら、「足跡クッキーを発行する」を クリックします。

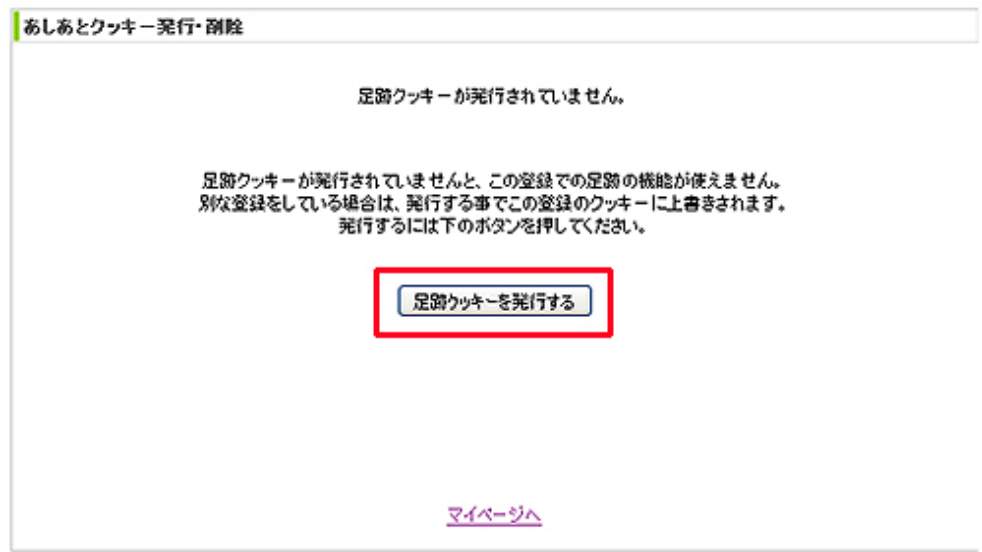

3.以下の画面が表示されましたら、「足跡クッキー」の発行は 完了です。

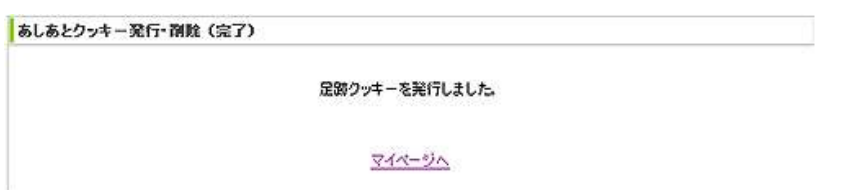

あとは、ブログランキングなどでブログを訪問して、「あし@」が設置さ れているかを確認していくだけです。

これにより、あなたがそのブログへ訪問した事が、「あしあと」として相 手に通知され、その内容を見た相手は、あなたのブログに訪問してきま す。

この作業を毎日継続して行うことで、「あし@」からのアクセスが増えま す。

この作業に「コメント回り」や「おきてがみ」攻略を絡めると、更なる アクセスアップも可能ですね。

ブログアフィリエイトで大切な事は、

## 「いかに多くの見込み客を誘導するか」

です。

あなたのブログアクセスアップの一環として、「あし@」を活用されてみ てはいかがでしょうか。

以上、「あし@」の登録方法及び設置・使い方についての説明でした。

お疲れ様でした。

## ■終わりに

いかがでしたか?

是非あなたのビジネスにも有効活用してください^^

このレポートがあなたのお役に立てたら幸いです

最後までお付き合いいただきまして、ありがとうございま した。

## メインブログ

## 本業を超える情報商材アフィリエイトブログ

http://momo5577.xsrv.jp/wordp/

メルマガ

ネットで稼ぐ!インターネットビジネス情報

http://www.neo2-server-3.com/~user149/neo/usrctrl.php?pg=g5ck

ご意⾒ご質問などございましたら、

お気軽に相葉までお知らせください。

naruto.aiba555@gmail.com

## 最後までご精読ありがとうございました。